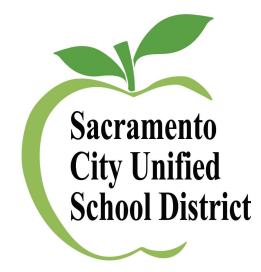

### **SCUSD Student Information System**

Updating Phone, SMS and E-Mail Contact Information and Preferences

The district provides Self Service functionality to permit parent/guardians to update email and contact information. Household Contact Information, Individual Contact Information and Contact Preferences are updated separately. Below please find instructions for each option.

NOTE: If you are an SCUSD employee, you must use your work email as the primary email address.

1. To begin, log in to the Parent Portal at [http://portal.scusd.edu](http://portal.scusd.edu/)

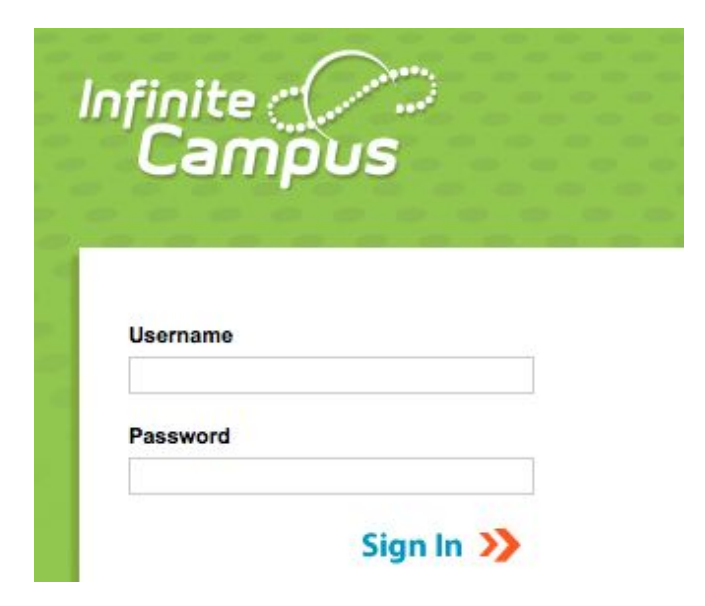

### **To Update Household Contact information:**

Update the primary number associated with entire household and all students listed within the household.

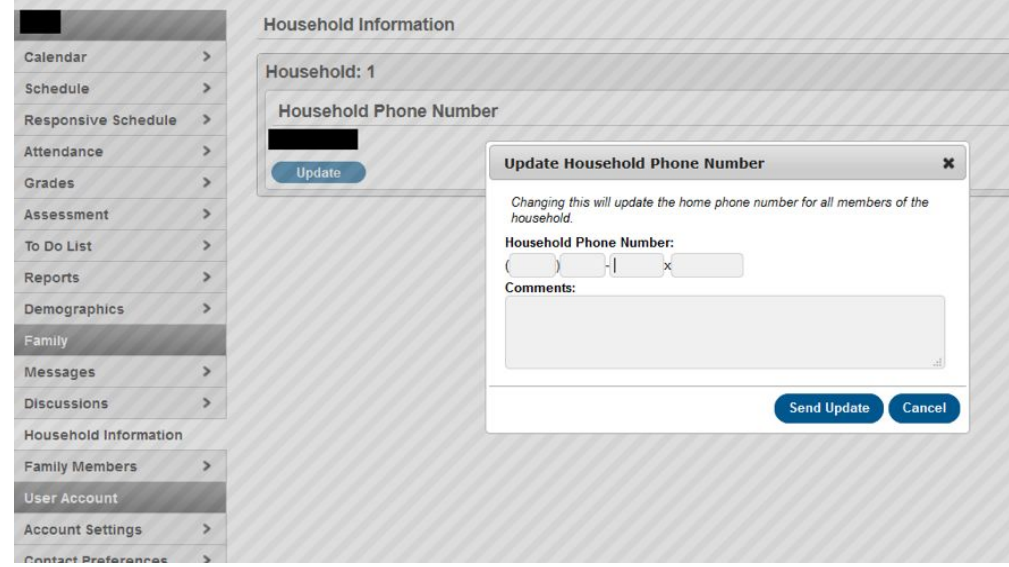

1. Go to **Household Information** tab

- 2. Click **Update**
- 3. Enter new phone number
- 4. Click **Send Update**

## **To Update Contact Information (Phone and E-mail) for Family Members:**

Contact information for each individual listed in the system must be updated separately.

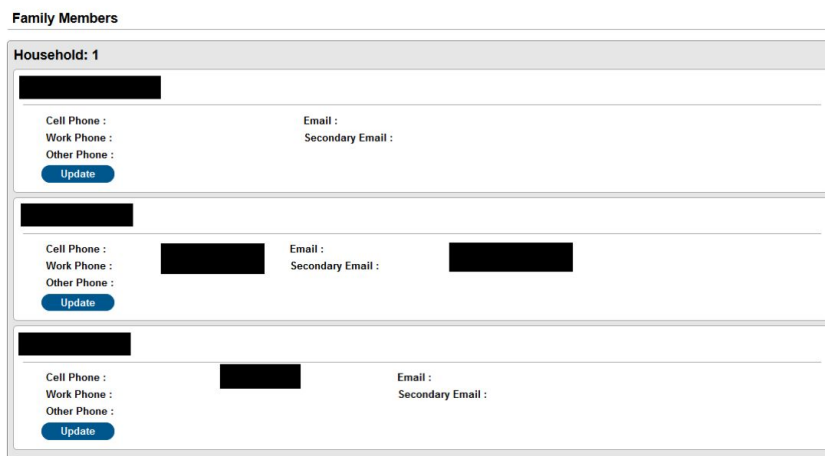

### 1. Go to **Family Members** tab

#### 2. Click **Update**

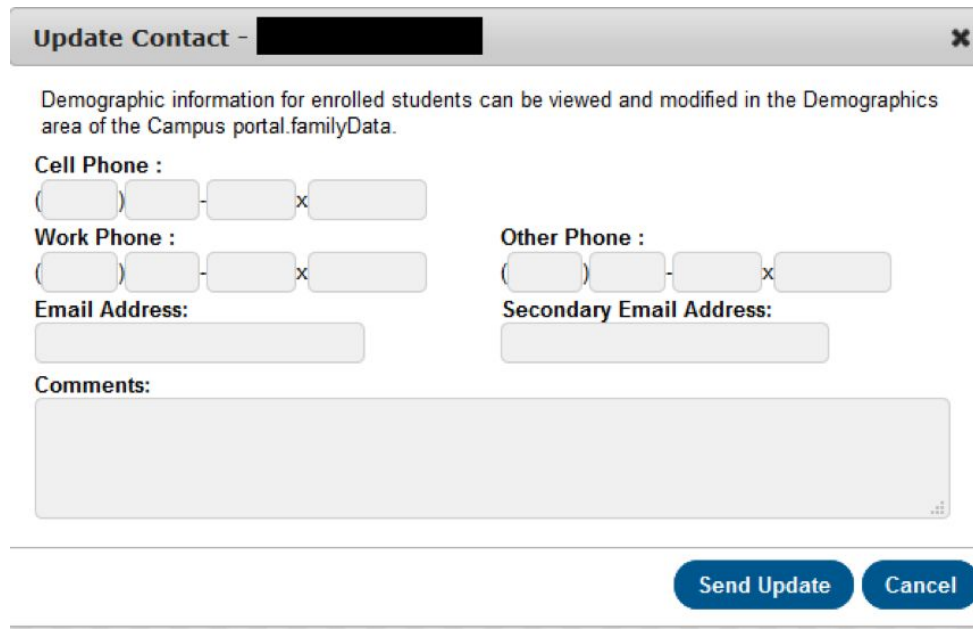

- 3. Enter/update information
- 4. Click **Send Update**

# **Update Contact Preferences for Email, SMS and Phone Communications:**

For each type of message, please indicate how you prefer to receive that message.

1. Go to **Contact Preferences** tab

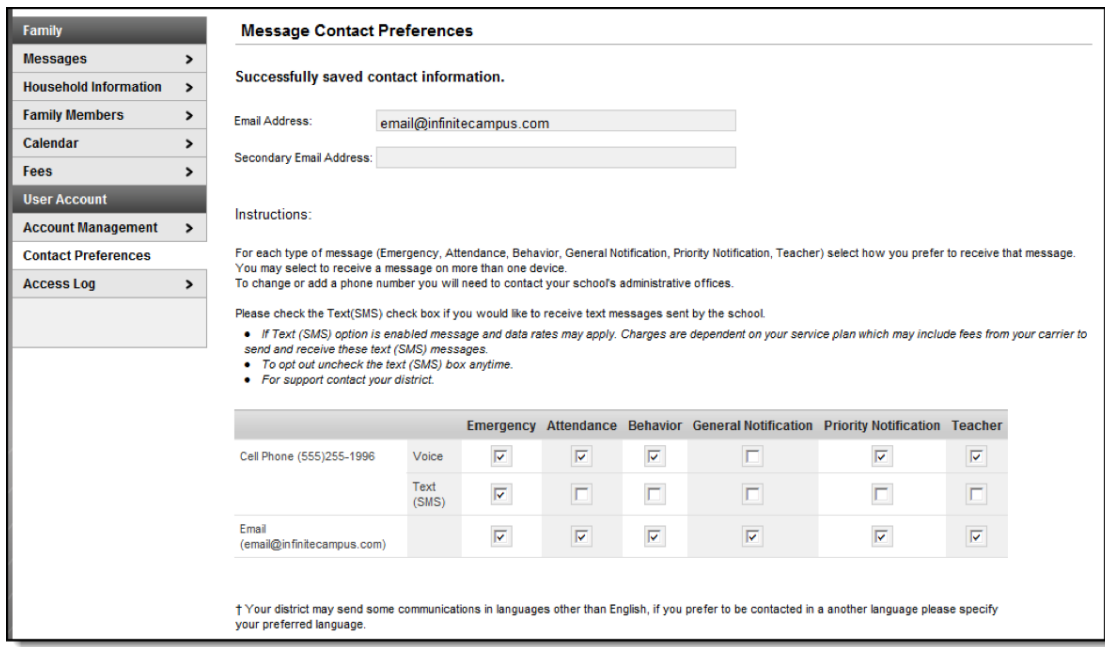

- 2. Select which type of messages to receive
- 3. Select **Preferred Language**
- 4. Click **Save**